# **NU FREE eBook**

# LEARNING **sfml**

Free unaffiliated eBook created from **Stack Overflow contributors.** 

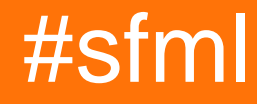

### **Table of Contents**

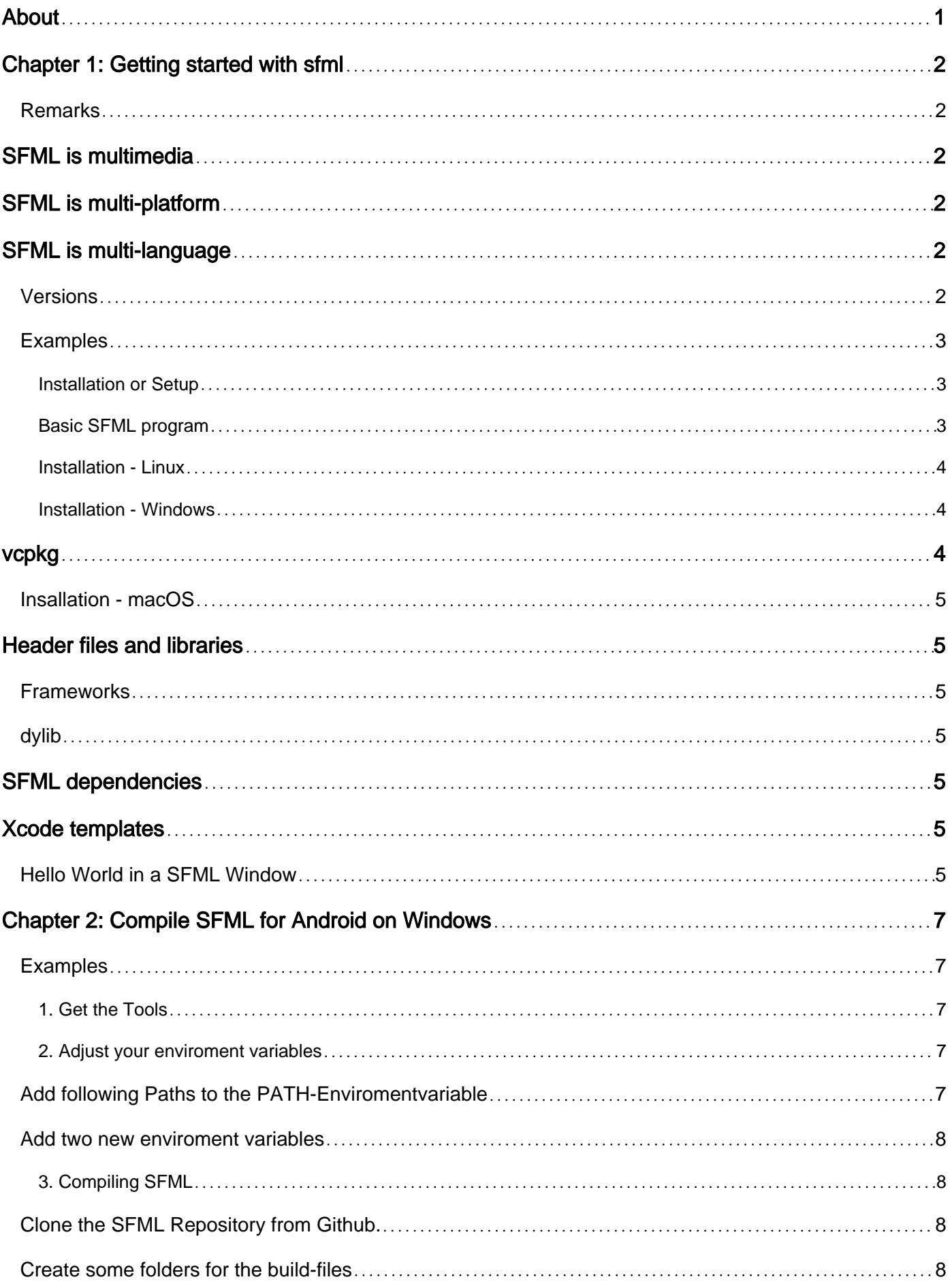

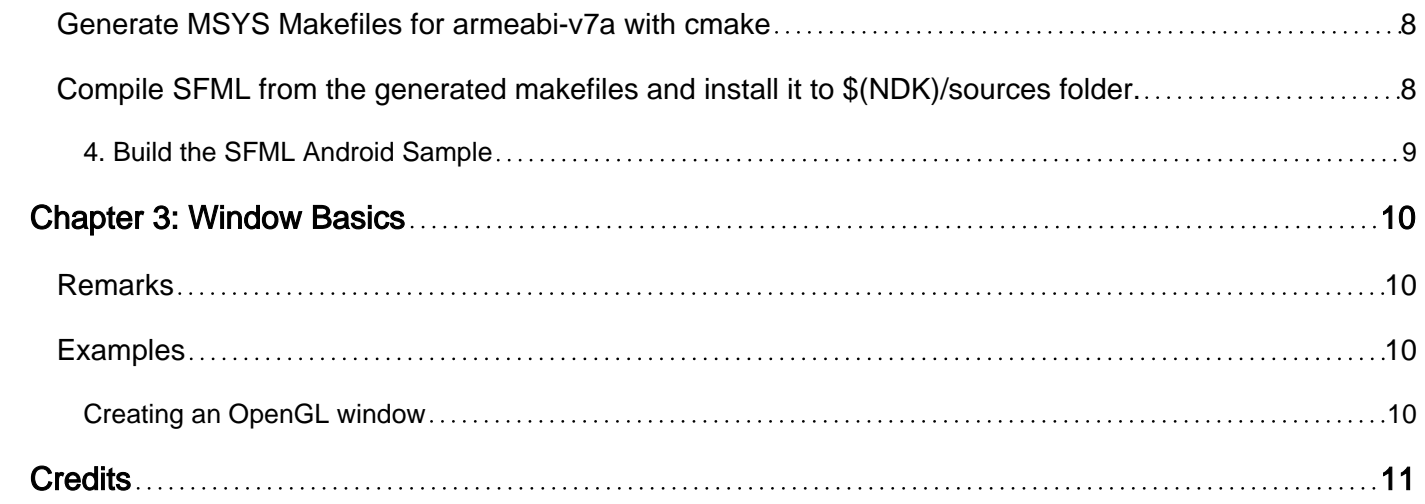

<span id="page-3-0"></span>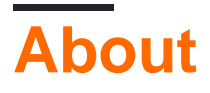

You can share this PDF with anyone you feel could benefit from it, downloaded the latest version from: [sfml](http://riptutorial.com/ebook/sfml)

It is an unofficial and free sfml ebook created for educational purposes. All the content is extracted from [Stack Overflow Documentation](https://archive.org/details/documentation-dump.7z), which is written by many hardworking individuals at Stack Overflow. It is neither affiliated with Stack Overflow nor official sfml.

The content is released under Creative Commons BY-SA, and the list of contributors to each chapter are provided in the credits section at the end of this book. Images may be copyright of their respective owners unless otherwise specified. All trademarks and registered trademarks are the property of their respective company owners.

Use the content presented in this book at your own risk; it is not guaranteed to be correct nor accurate, please send your feedback and corrections to [info@zzzprojects.com](mailto:info@zzzprojects.com)

### <span id="page-4-0"></span>**Chapter 1: Getting started with sfml**

#### <span id="page-4-1"></span>**Remarks**

### <span id="page-4-2"></span>**SFML is multimedia**

SFML provides a simple interface to the various components of your PC, to ease the development of games and multimedia applications. It is composed of five modules: system, window, graphics, audio and network.

<span id="page-4-3"></span>Discover their features more in detail in the [tutorials and the API documentation.](https://www.sfml-dev.org/learn.php)

### **SFML is multi-platform**

With SFML, your application can compile and run out of the box on the most common operating systems: Windows, Linux, Mac OS X and soon Android & iOS.

Pre-compiled SDKs for your favorite OS are available on the [download page.](https://www.sfml-dev.org/download.php)

# <span id="page-4-4"></span>**SFML is multi-language**

SFML has official bindings for the C and .Net languages. And thanks to its active community, it is also available in many other languages such as Java, Ruby, Python, Go, and more.

<span id="page-4-5"></span>Learn more about them on the [bindings page](https://www.sfml-dev.org/download/bindings.php).

#### **Versions**

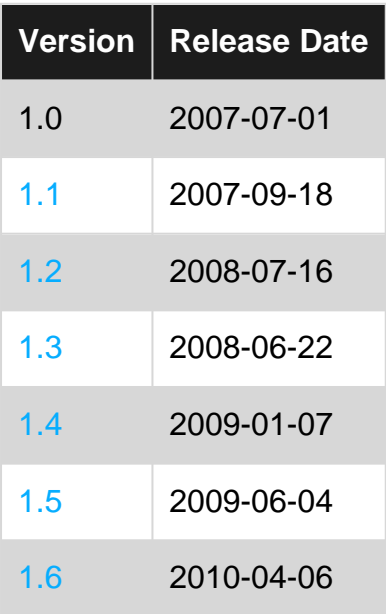

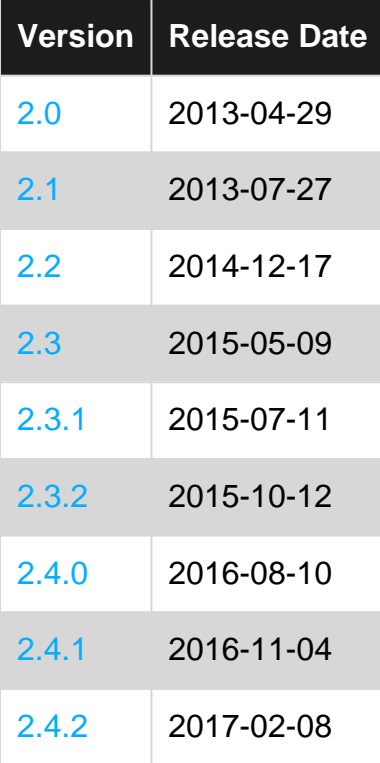

### <span id="page-5-0"></span>**Examples**

<span id="page-5-1"></span>**Installation or Setup**

- First, download a copy of SFML from the [official page](http://www.sfml-dev.org/download/sfml/2.3.2/).
- Save it anywhere in your computer where it can be easily accessed.
- Open Codeblocks.
- Go to **Project->Build Options->LinkerSettings tab.**
- Click on the Add button and go to the bin folder of SFML and select all the files present there.
- Now go to the Search Directories tab and add the 'include' folder of SFML.
- In the same tab, click the sub-tab Linker Settings and add the 'bin' folder.

#### <span id="page-5-2"></span>**Basic SFML program**

If everything whas been set up correctly, the following snippet will show a window titled "SFML works!" with a green circle:

```
#include <SFML/Graphics.hpp>
int main()
{
     sf::RenderWindow window(sf::VideoMode(200, 200), "SFML works!");
    sf::CircleShape shape(100.f);
   shape.setFillColor(sf::Color::Green);
     while (window.isOpen())
     {
         sf::Event event;
        while (window.pollEvent(event))
```

```
\left\{ \begin{array}{cc} 0 & 0 \\ 0 & 0 \end{array} \right\} if (event.type == sf::Event::Closed)
                       window.close();
 }
            window.clear();
            window.draw(shape);
            window.display();
      }
      return 0;
}
```
<span id="page-6-0"></span>**Installation - Linux**

There are different approaches to the installation of SFML on Linux:

- 1. Install it directly from your distribution's package repository
- 2. Get the source code, build it and install it
- 3. Download the precompiled SDK and manually copy the files

Option 1 is the preferred one; if the version of SFML that you want to install is available in the official repository, then install it using your package manager. For example, on Debian you would do:

sudo apt-get install libsfml-dev

Option 2 requires more work: you need to ensure all of SFML's dependencies including their development headers are available, make sure CMake is installed, and manually execute some commands. This will result in a package which is tailored to your system. If you want to go this way, there's a [dedicated tutorial on building SFML yourself](https://www.sfml-dev.org/tutorials/2.4/compile-with-cmake.php).

Finally, option 3 is a good choice for quick installation if SFML is not available as an official package. Download the SDK from the download page, unpack it and copy the files to your preferred location: either a separate path in your personal folder (like /home/me/sfml), or a standard path (like /usr/local).

If you already had an older version of SFML installed, make sure that it won't conflict with the new version!

<span id="page-6-1"></span>**Installation - Windows**

The most common way to install SFML on windows is to download the [official SDK](https://www.sfml-dev.org/download.php)

<span id="page-6-2"></span>You can then unpack the archive and use it in your environment of choice.

### **vcpkg**

Although it's still heavily in development, if you use Visual studio 2017 or newer, you can also

install SFML via [vcpkg](https://github.com/Microsoft/vcpkg) which integrates with visual studio, greatly simplifying the installation process:

<span id="page-7-0"></span>vcpkg install sfml

**Insallation - macOS**

First of all you need to download the SFML SDK. Then, in order to start developing SFML applications, you have to install the following items:

### <span id="page-7-1"></span>**Header files and libraries**

SFML is available either as dylibs or as frameworks. Only one type of binary is required although both can be installed simultaneously on the same system. We recommend using the frameworks.

#### <span id="page-7-2"></span>**Frameworks**

• Copy the content of Frameworks to /Library/Frameworks.

### <span id="page-7-3"></span>**dylib**

• Copy the content of lib to /usr/local/lib and copy the content of include to /usr/local/include.

### <span id="page-7-4"></span>**SFML dependencies**

SFML depends on a few external libraries on Mac OS X. Copy the content of extlibs to /Library/Frameworks.

## <span id="page-7-5"></span>**Xcode templates**

If you use Xcode, installing the templates is strongly recommended. Copy the SFML directory from templates to /Library/Developer/Xcode/Templates (create the folders if they don't exist yet).

<span id="page-7-6"></span>**Hello World in a SFML Window**

Let's write a small program which will open a window, and write "Hello World" on the screen.

```
#include <SFML\Graphics.hpp>
#include <cassert>
int main() {
     sf::RenderWindow sfmlWin(sf::VideoMode(600, 360), "Hello World SFML Window");
     sf::Font font;
     //You need to pass the font file location
     if (!font.loadFromFile(/*
```

```
 Put the filename that identify the font file you want to
load*/"myfont.ttf")) {
       return -1;
     }
     sf::Text message("Hello, World !", font);
     while (sfmlWin.isOpen()) {
         sf::Event e;
         while (sfmlWin.pollEvent(e)) {
             switch (e.type) {
             case sf::Event::EventType::Closed:
                 sfmlWin.close();
                 break;
             }
         }
         sfmlWin.clear();
         sfmlWin.draw(message);
         sfmlWin.display();
     }
     return 0;
}
```
Let's explain what we did there.

First, we created a  $s_f$ ::Font object. We need this object to store the font data that we will use to display the text. After that, we called the loadFromFile method, used to load the font in the memory. We should note that SFML don't know about your system fonts, so you need to provide a filename, not a font name

After that, we created a  $s_f$ :: $T$ ext object. We call a 3 parameter constructor taking :

- The string you want to display
- The font the object will use
- The character size in pixel, which we did not pass here, so il will be set to the default value : 30

Since the  $\text{sf:Text}$  object is ready, we just need to draw it in the main sfml loop, by calling the draw method on the sfmlWin render window object that we created before

Read Getting started with sfml online: [https://riptutorial.com/sfml/topic/4181/getting-started-with](https://riptutorial.com/sfml/topic/4181/getting-started-with-sfml)[sfml](https://riptutorial.com/sfml/topic/4181/getting-started-with-sfml)

### <span id="page-9-0"></span>**Chapter 2: Compile SFML for Android on Windows**

#### <span id="page-9-1"></span>**Examples**

<span id="page-9-2"></span>**1. Get the Tools**

This are the tools you need to build SFML for Android on a Windows Machine

- CMake
- Git
- Android SDK
- Android NDK
- Apache Ant
- MinGW (msys basic)
- Java jre
- Java jdk
- Android USB Driver (Download:<http://adbdriver.com/>)

Make sure you've installed all tools (Tools -> Android SDK Tools / Platform-tools / Build-tools) in the Android SDK Manager.

If you have installed Visual Studio 2015 you might got some tools from above alerady. If so here are the default directories Visual Studio will put them:

- Android NDK: C:\ProgramData\Microsoft\AndroidNDK (or AndroidNDK64)
- Android SDK: C:\Program Files (x86)\Android\android-sdk
- Apache Ant: C:\Program Files (x86)\Microsoft Visual Studio 14.0\Apps
- Java SE jdk: C:\Program Files (x86)\Java
- Git: C:\Program Files\Git

<span id="page-9-3"></span>**2. Adjust your enviroment variables**

### <span id="page-9-4"></span>**Add following Paths to the PATH-Enviromentvariable**

- [Path to CMake]\bin
- [Path to Git]\bin
- [Path to SDK]\tools
- [Path to SDK]\platform-tools
- [Path to NDK]
- [Path to ANT]\bin
- [Path to MinGW]\bin
- [Path to MinGW]\msys\1.0\bin
- [Path to Java jre]\bin
- [Path to Java jdk]\bin

#### <span id="page-10-0"></span>**Add two new enviroment variables**

Name: ANDROID\_NDK Value: [Path/to/NDK]  $(e.q.c://Android/NDK)$ Make sure you use forwardslashes(/)!

Name: JAVA HOME Value: [PATH\to\jdk]  $(e.g. C:\Perogram Files (x86)\Idava\jdk1.7.0_55)$ Make sure you use backslashes( $\setminus$ )!

<span id="page-10-1"></span>**3. Compiling SFML**

#### <span id="page-10-2"></span>**Clone the SFML Repository from Github.**

Enter following comands in a cmd window:

git clone https://github.com/SFML/SFML.git SFML

If you already downloaded SFML before you can just use the existing one.

#### <span id="page-10-3"></span>**Create some folders for the build-files**

```
cd SFML
mkdir build && cd build
mkdir armeabi-v7a && cd armeabi-v7a
```
#### <span id="page-10-4"></span>**Generate MSYS Makefiles for armeabi-v7a with cmake**

```
cmake -DANDROID ABI=armeabi-v7a
DCMAKE_TOOLCHAIN_FILE=../../cmake/toolchains/android.toolchain.cmake ../.. -G "MSYS Makefiles"
```
You can exchange **armeabi-v7a** with other architectures as you like.

### <span id="page-10-5"></span>**Compile SFML from the generated makefiles and install it to \$(NDK)/sources folder.**

For this action you probably need administrator privileges. (Run cmd.exe as admin)

You can use make install for multiple architectures. It all uses one sfml tag in the \$(NDK)/sources folder.

#### <span id="page-11-0"></span>**4. Build the SFML Android Sample**

You can find the Android Sample in [SFML\_ROOT]\examples\android

You can copy it to leave the SFML repository in it's original state. Open cmd.exe in the sample location.

To get a list of all available Android build targets:

android list target

Run Update Project for the Sample:

```
android update project --path [Path/to/Android/Sample] --target [targetID]
```
e.g.

```
android update project --path "" --target android-19
```
For path we can use "" because we are running cmd in the sample path already.

#### To compile use this command:

ndk-build

Create the debug (or release) apk:

ant debug ant release

Or use this command to directly install it on a device:

ant debug install

Read Compile SFML for Android on Windows online: <https://riptutorial.com/sfml/topic/4876/compile-sfml-for-android-on-windows>

### <span id="page-12-0"></span>**Chapter 3: Window Basics**

### <span id="page-12-1"></span>**Remarks**

You have to use a  $sf::Remember$  window rather than a  $sf::Window$ , if you plan on drawing primitives provided by SFML, such as sf:: RectangleShape Of sf:: Sprite.

### <span id="page-12-2"></span>**Examples**

<span id="page-12-3"></span>**Creating an OpenGL window**

Windows in SFML are represented by one of two classes:

- $\,$  sf:: Window is a generic window provided by the operating system including an OpenGL render context.
- $s$ f::RenderWindow  $is$  a specialized version of  $s$ f::Window that also acts as a  $s$ f::RenderTarget, allowing SFML's primitives to be rendered to it.

The basic usage is the same in both cases.

```
#include <SFML/Window.hpp>
int main(int argc, char *argv) {
     // Create and initialize a window object
     sf::Window window(sf::VideoMode(640, 480), "My SFML Window");
     // Repeat this as long as the window is open
     while (window.isOpen()) {
         // Handle window events ("event loop")
         sf::Event event;
         while (window.pollEvent(event)) {
             switch(event.type) {
                 case sf::Event::Closed: // User tries to close the window
                     window.close(); // Actually close the window
                     break;
 }
         }
         // Render logic would be placed here
         // Swap buffers and update the window
         window.display();
     }
     return 0;
}
```
Read Window Basics online:<https://riptutorial.com/sfml/topic/4808/window-basics>

### <span id="page-13-0"></span>**Credits**

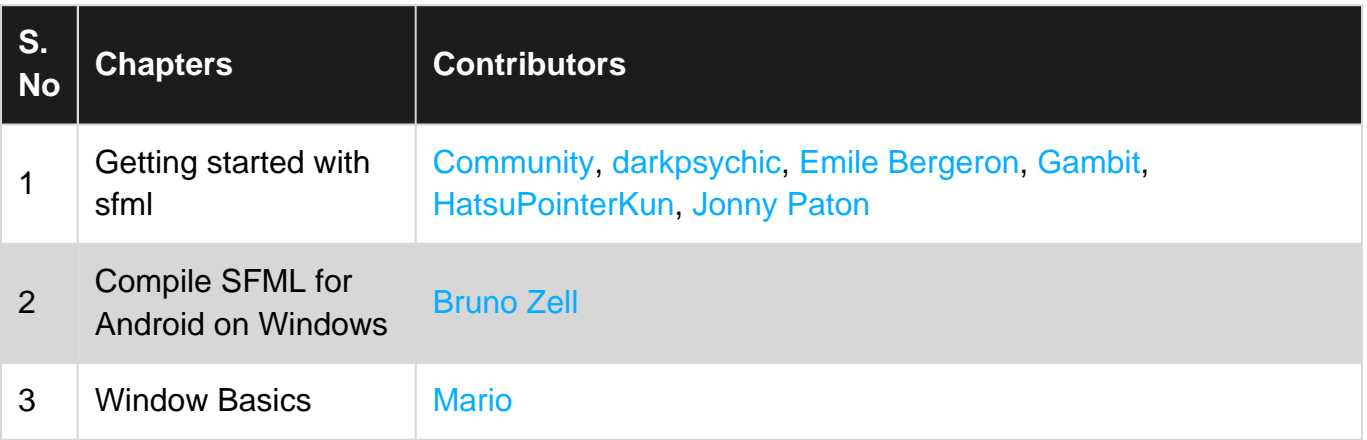